### **GLI E-BOOK DI SI-SOFT INFORMATICA**

# **LA LOGISTICA AREA ACQUISTI IN SAP - CUSTOMIZING -**

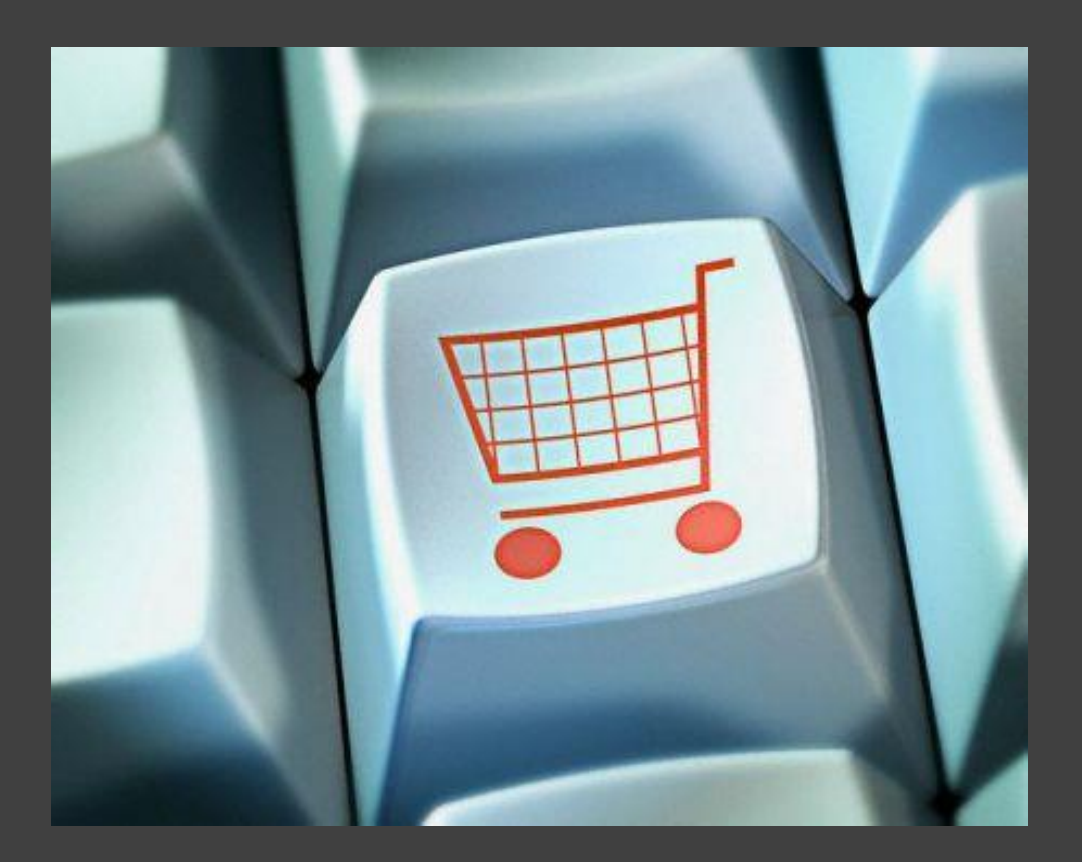

# **- COMPLETO -**

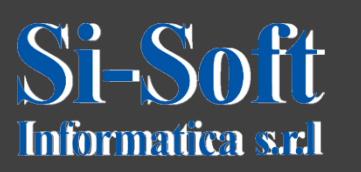

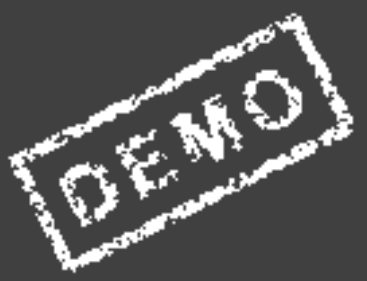

#### **INDICE**

- **Definire divisione**
- **Attribuire divisione a società**
- **Creare organizzazione acquisti**
- **Creare magazzino**
- **Creare gruppo acquisti**
- **Attribuire organizzazione acquisti a società**
- **Attribuire organizzazione acquisti a divisione**
- **Attribuire i campi ai gruppi di selezione campi**
- **Definire i settori industriali e la selezione campo dipendente dal**
- **settore**
- **Definire il formato dell'output per il codice materiale**
- **Aggiornare Società per la gestione materiali**
- **Definire le caratteristiche per i tipi di materiale**
- **Definire i range di numerazione per i tipi di materiale**
- **Definire i gruppi merci**
- **Definire gruppo conti con layout videata (fornitori)**
- **Creare range di numerazione per conti fornitori**

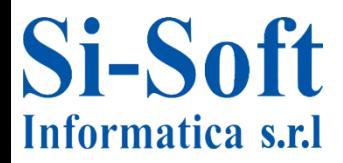

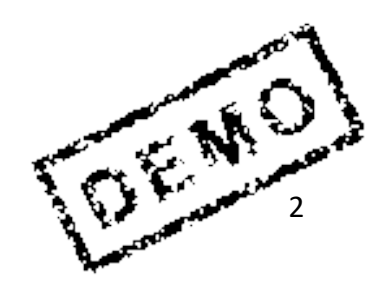

### **INDICE**

- **Attribuire range di numerazione ai gruppi conto fornitori**
- **Definire ruoli partner**
- **Attribuire Ruoli partner gruppo conti**
- **Parametrizzazione partner**
- **Impostare tipi documento**
- **Definire i range numerici per un documento d'acquisto**
- **Definire il layout videata a livello documento**
- **Tempo di elaborazione**
- **Verificare incoterms**
- **Condizioni di pagamento**
- **Creare gruppi acquisto**
- **Testi e controllo copia**
- **Procedure di rilascio, impostare la procedura senza classificazione**
- **Elaborare le caratteristiche di rilascio per i piani di consegna**
- **Elaborazione le classi di rilascio per i piani di consegna**
- **Definire procedura di rilascio per i piani di consegna**
- **Definire sequenze di accesso**

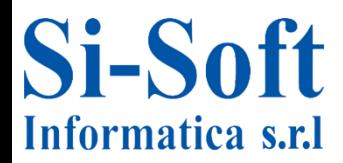

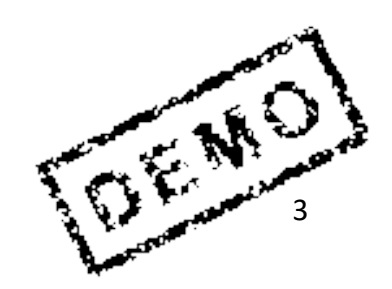

### **INDICE**

- **Definire tipo di condizione**
- **Definire codice esclusione**
- **Definire schema per il calcolo dei costi**
- **Definire raggruppamento per schemi calcolo costi**
- **Definire determinazione dello schema calcolo costi**
- **Definire stato organizzativo di categorie di prestazione**
- **Definire categorie di prestazione**
- **Definire range numerici prestazione**
- **Impostare selezione campi per anagrafica prestazione (agg. singolo)**
- **Impostare selezione campi per anagrafica prestazione (acquisizione**
- **lista)**
- **Definire range numerici per i moduli di acquisizione delle prestazioni**
- **Definire range numerici per i cataloghi di prestazioni**
- **Attribuzione range numerici**
- **Definire modalità di compilazioni dei campi**
- **Definire valori di default in base ad un'organizzazione acquisti**

 $449$ **Parametri per l'utilizzo della divisione per la gestione dello stock**

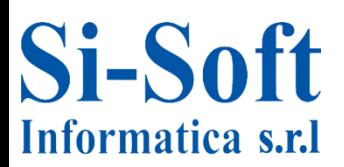

#### **INDICE**

**Definire assegnazione numerica per i documenti contabili Definire assegnazione numeri per documenti materiale e inventario Creazione automatica di un magazzino Definire layout delle videate per la registrazione di un'entrata merci Memorizzare motivo movimenti merci Creazione e modifica dei tipi di movimento merci Definire limiti tolleranza Aggiornare tipi messaggio Assegnazione numerica per i documenti contabili Aggiornamento dei valori per il calcolo automatico dell'IVA Trattamento IVA in caso di riduzione fattura Invio di una mail all'organizzazione acquisti in caso di scostamento del prezzo Impostare le tolleranze per gruppi di utenza Condizioni di pagamento Definire controllo prezzo Gestione tipo materiale**

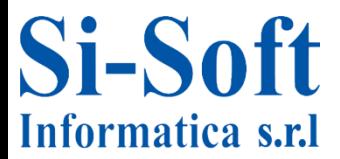

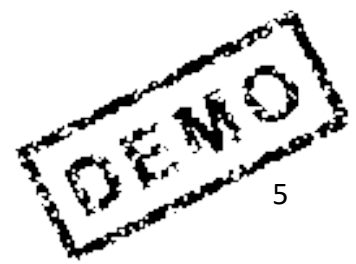

#### **INDICE**

- **Stabilire livello valorizzazione**
- **Costante di modifica di valorizzazione**
- **Riferimento classe**
- **Classe di valorizzazione**
- **Stringa valori**
- **Determinazione conti**
- **Attivazione conto acquisti**
- **Chiave operazioni per costi indiretti acquisto**

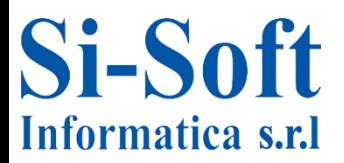

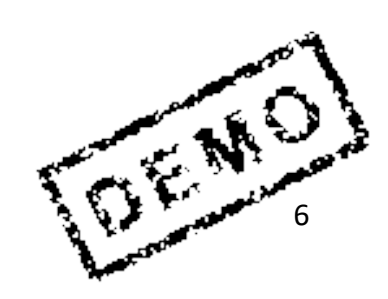

### **Accesso a SPRO**

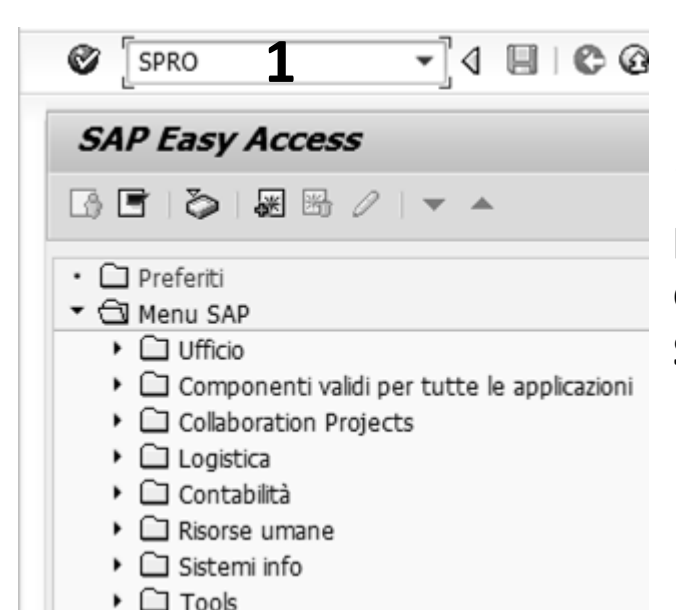

**1. Per accedere al customizing per prima cosa bisogna inserire nel campo di ricerca la transazione SPRO e dare invio**

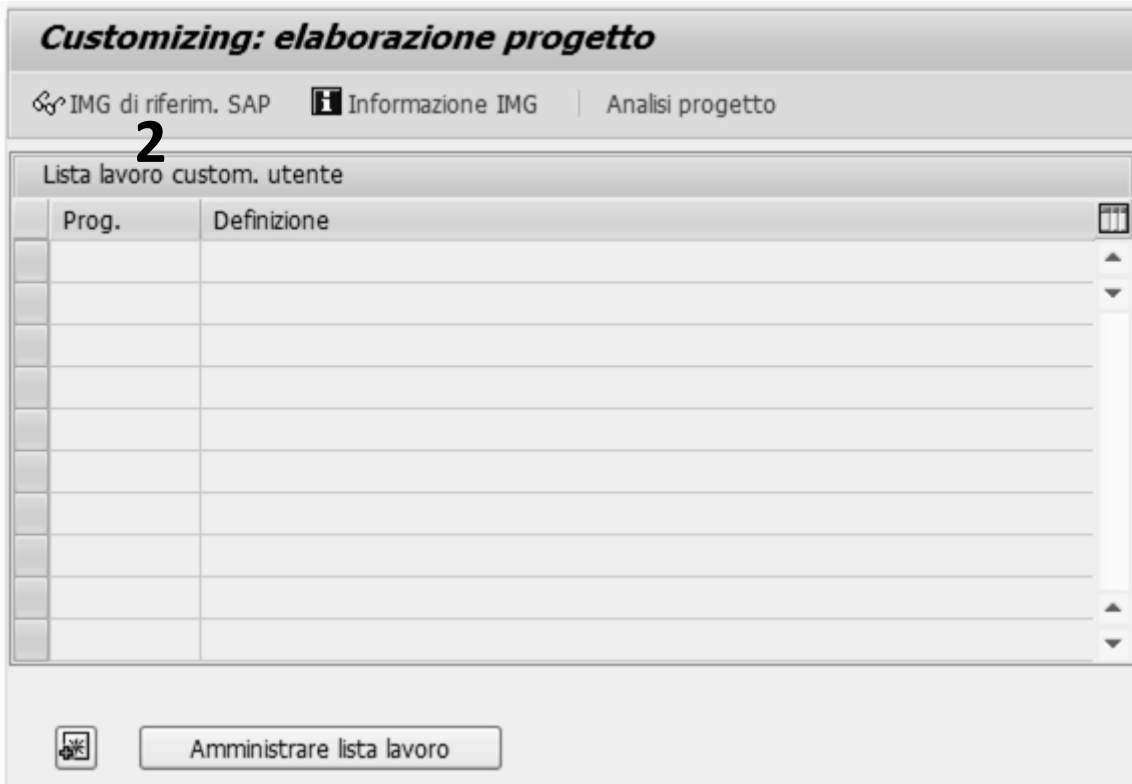

#### **2. A questo punto clicchiamo IMG di riferim. SAP**

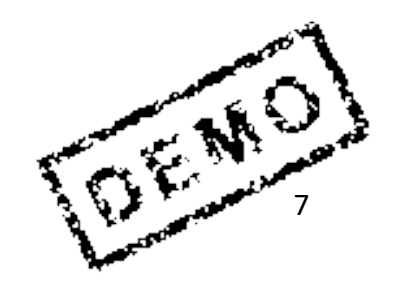

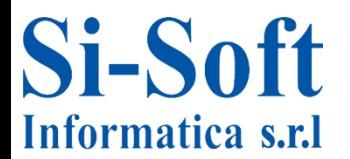

### **Accesso a SPRO**

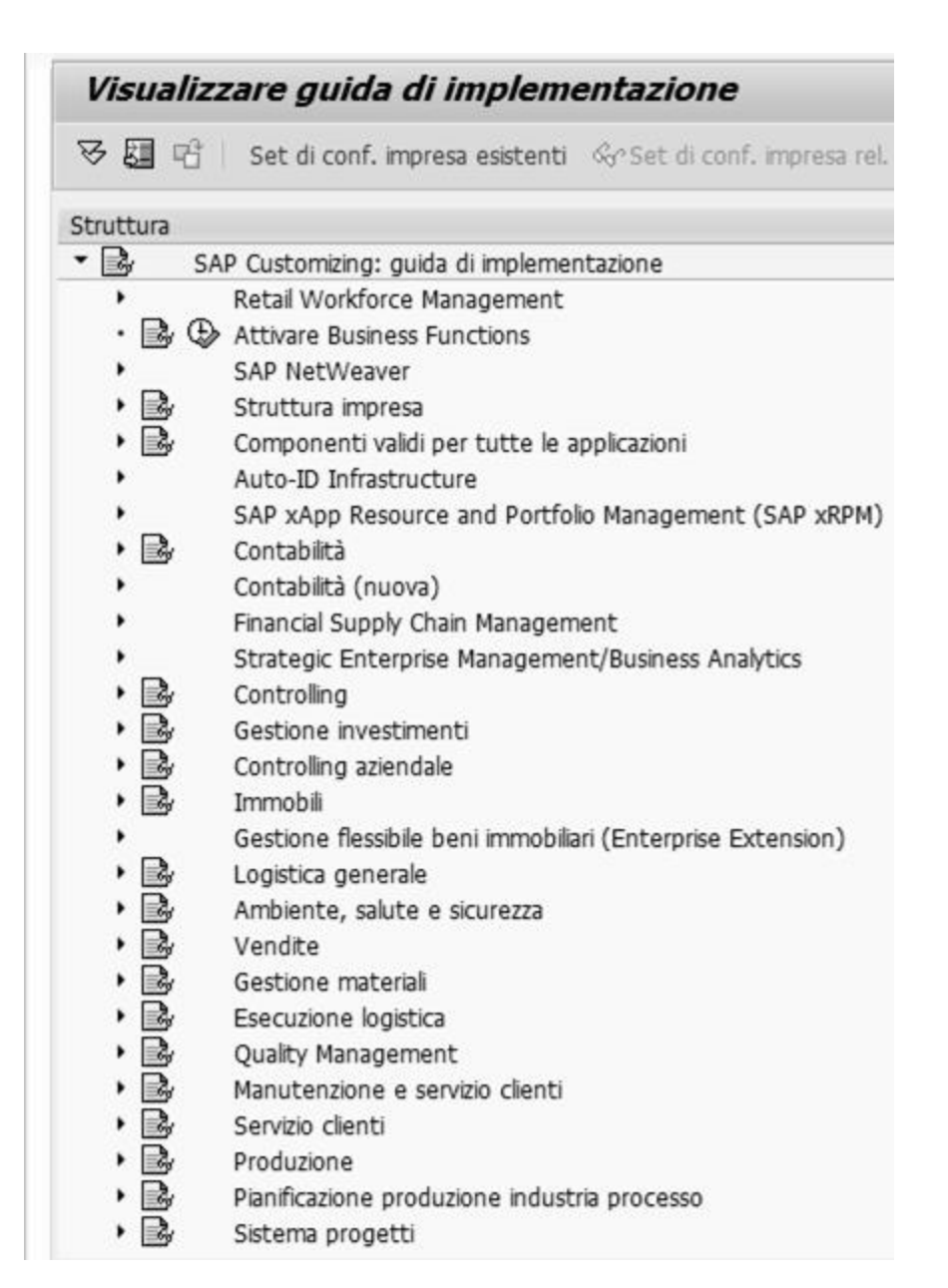

**Ci troviamo così all'interno della guida di implementazione del sistema SAP**

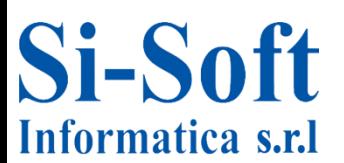

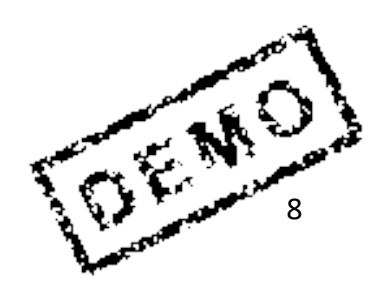

**La Divisione è l'elemento essenziale della logistica. Produce merci, fornisce prestazioni di servizio o mette a disposizione merci per la spedizione. A una divisione possono essere attribuiti più magazzini, ma un magazzino può essere attribuito ad una sola divisione.**

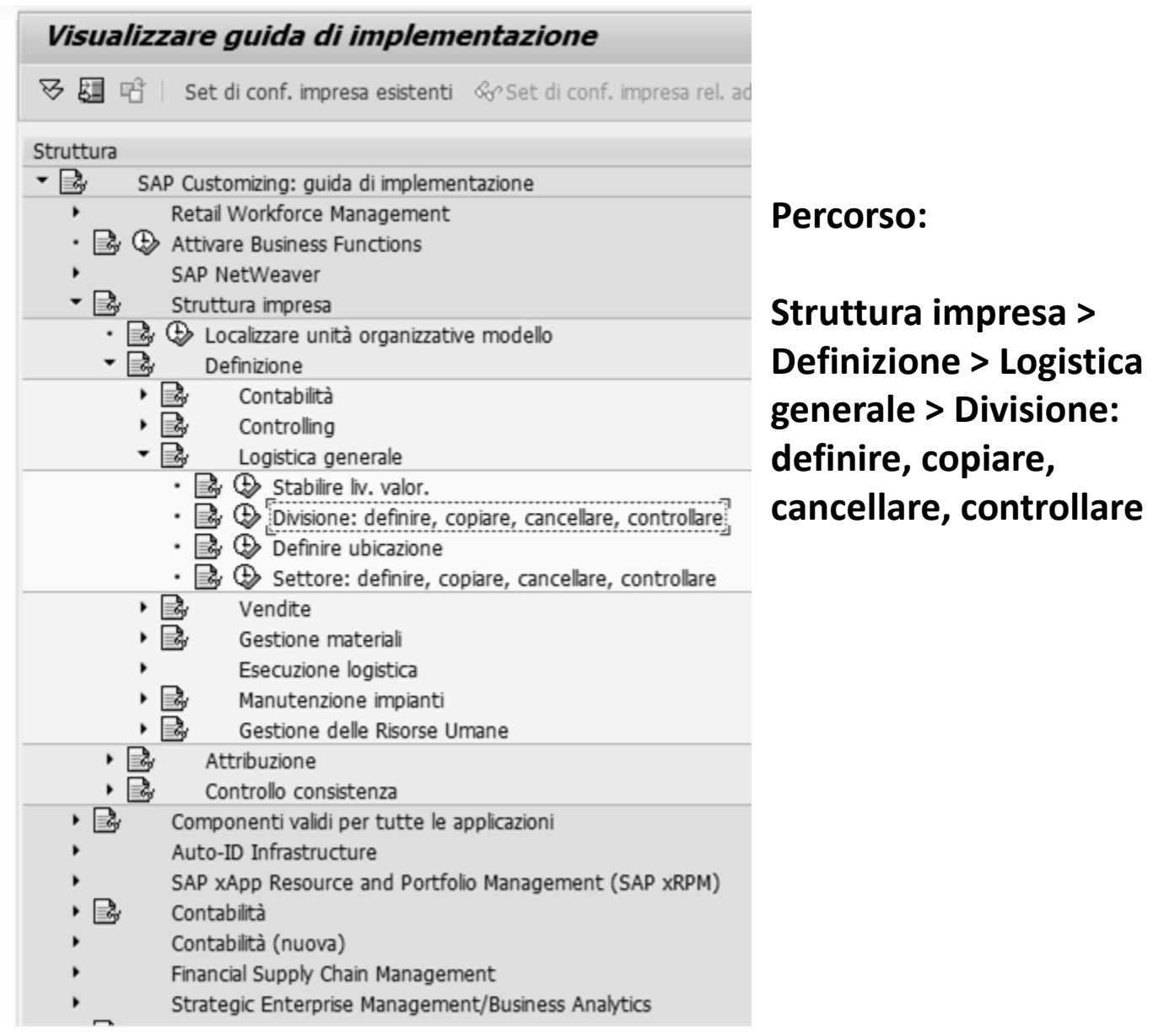

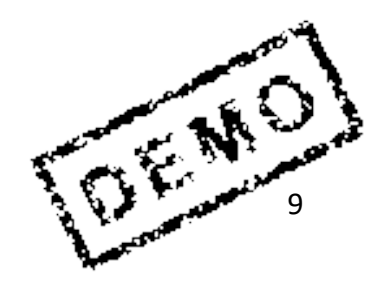

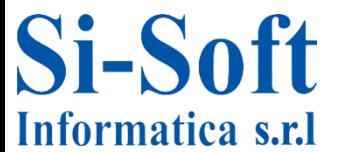

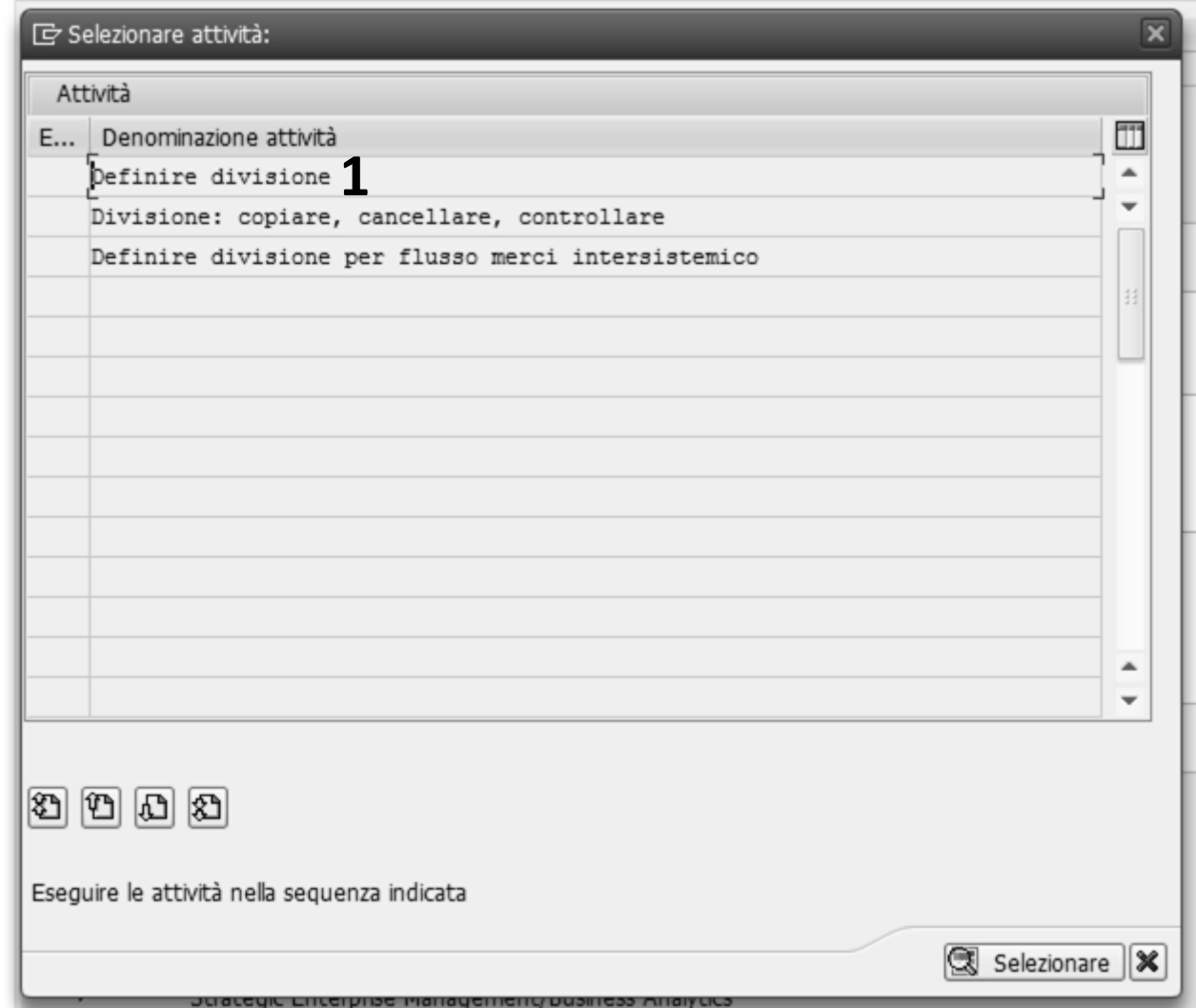

**1. Per creare o definire una nuova divisione bisogna effettuare un doppio click sulla riga Definire divisione**

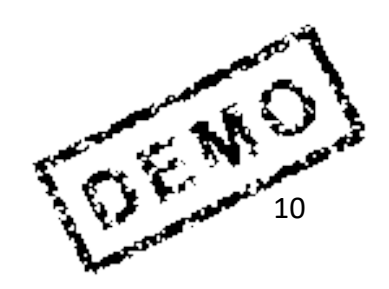

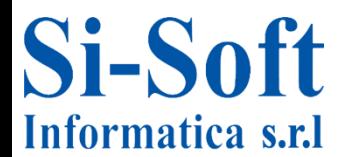

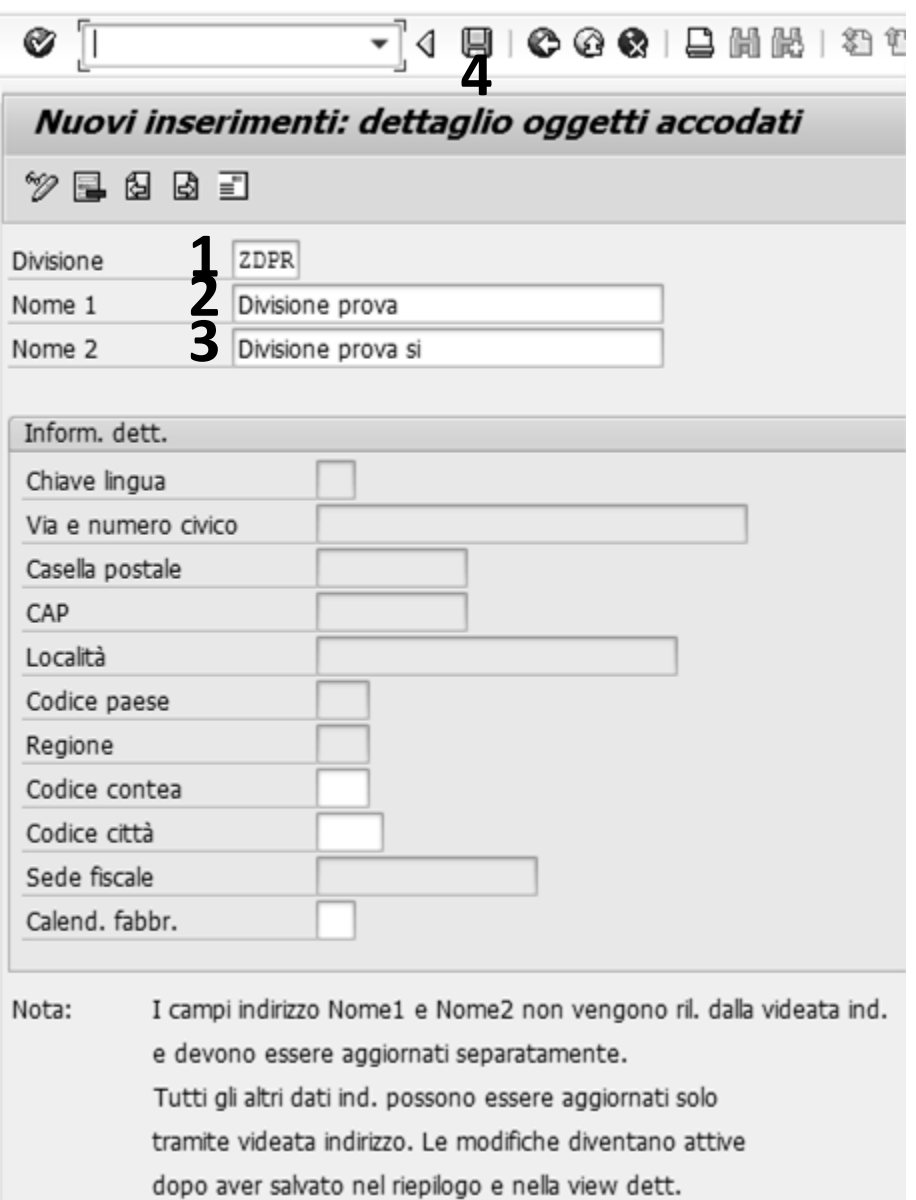

#### **Inseriamo:**

- **1. La Divisione (una chiave identificativa)**
- **2. Il Nome 1**
- **3. Il Nome 2**
- **4. Clicchiamo su Salvare**

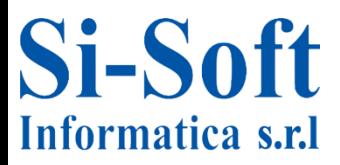

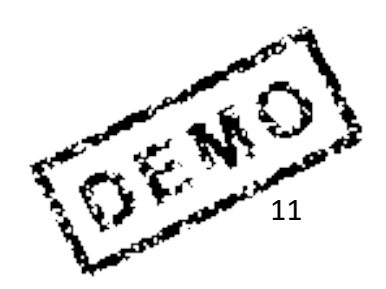

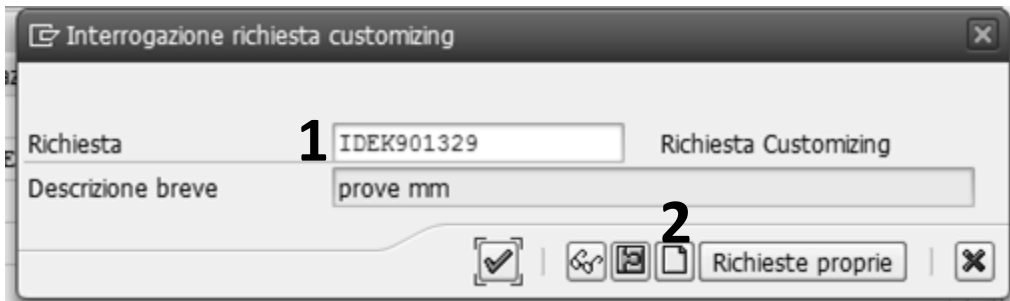

- **1. Una volta cliccato su Salvare il sistema apre la finestra di Interrogazione richiesta customizing (tramite le richieste è possibile amministrare gli oggetti del customizing all'intersono del sistema SAP R/3 o trasportarli tra i diversi sistemi R/3).**
- **2. Cliccare su Creare richiesta**

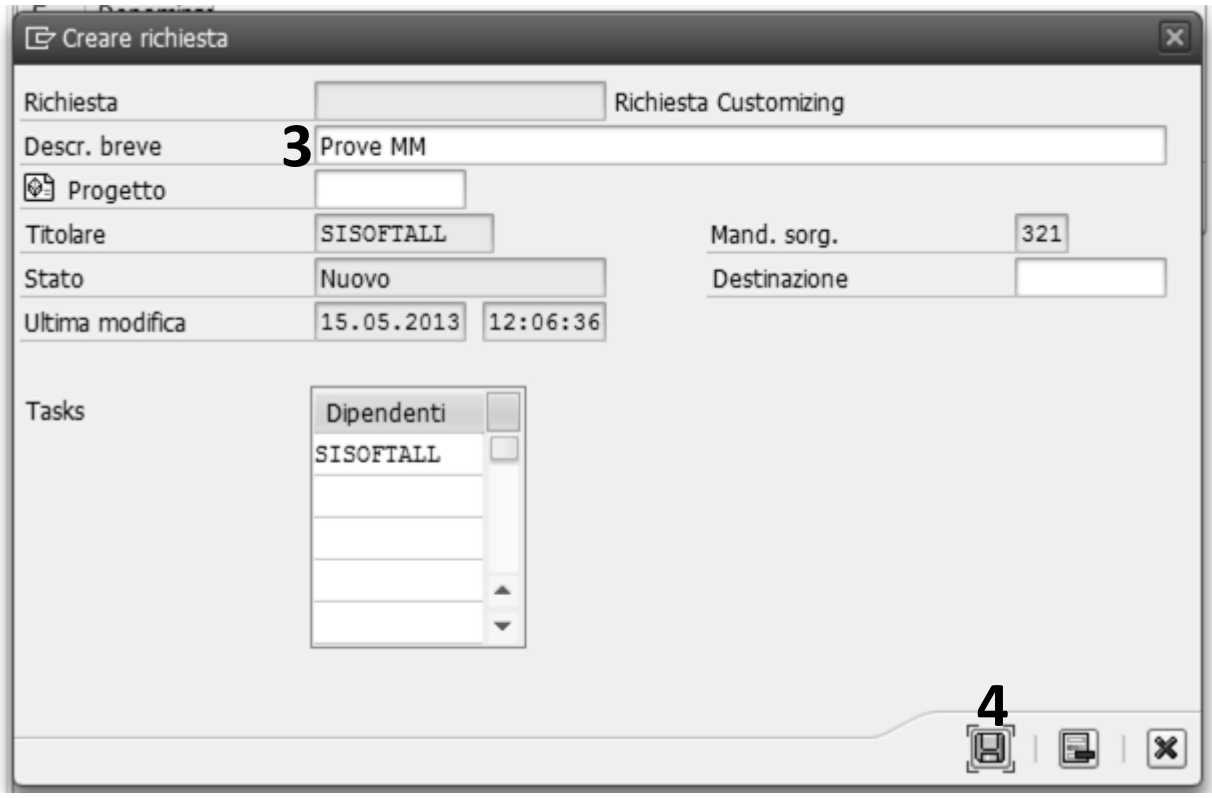

- **3. Inseriamo una Descrizione breve**
- **4. Clicchiamo su Salvare**

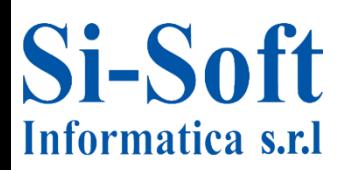

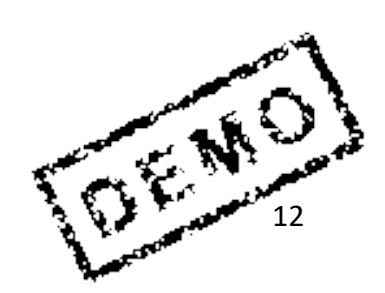

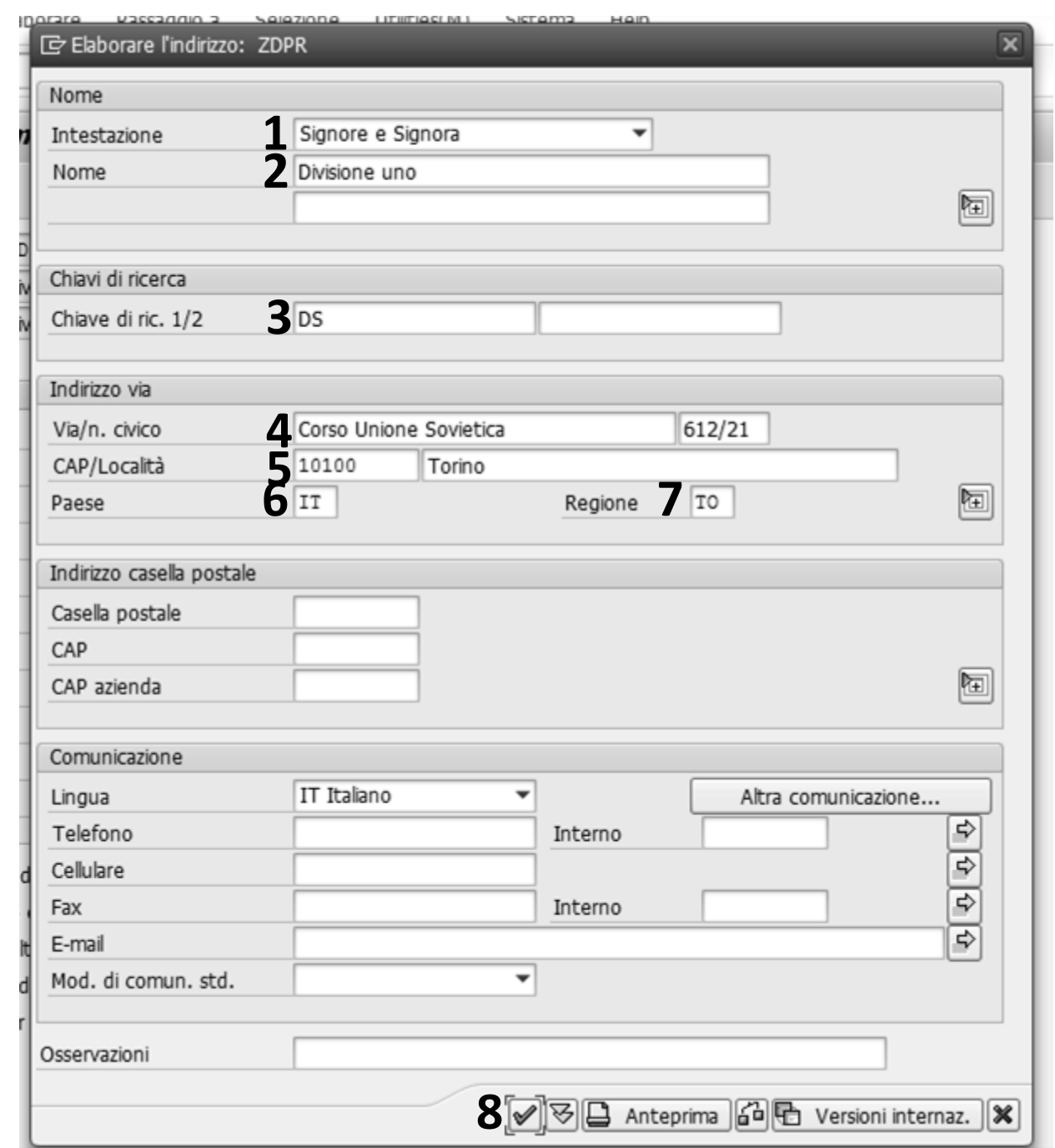

**Dopo il salvataggio il sistema ci apre la scheda per l'elaborazione dell'indirizzo divisione, dove andiamo ad inserire:**

**1. l'Intestazione; 2. il Nome; 3. la Chiave di ricerca ½; 4. Via/n. civico;** 

13

 $\mathbb{Z}^N$ 

**5. CAP/località; 6. il Paese; 7. la Regione; 8. clicchiamo su Eseguire**

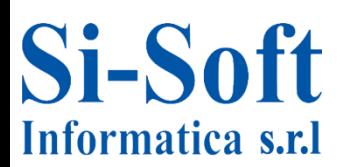

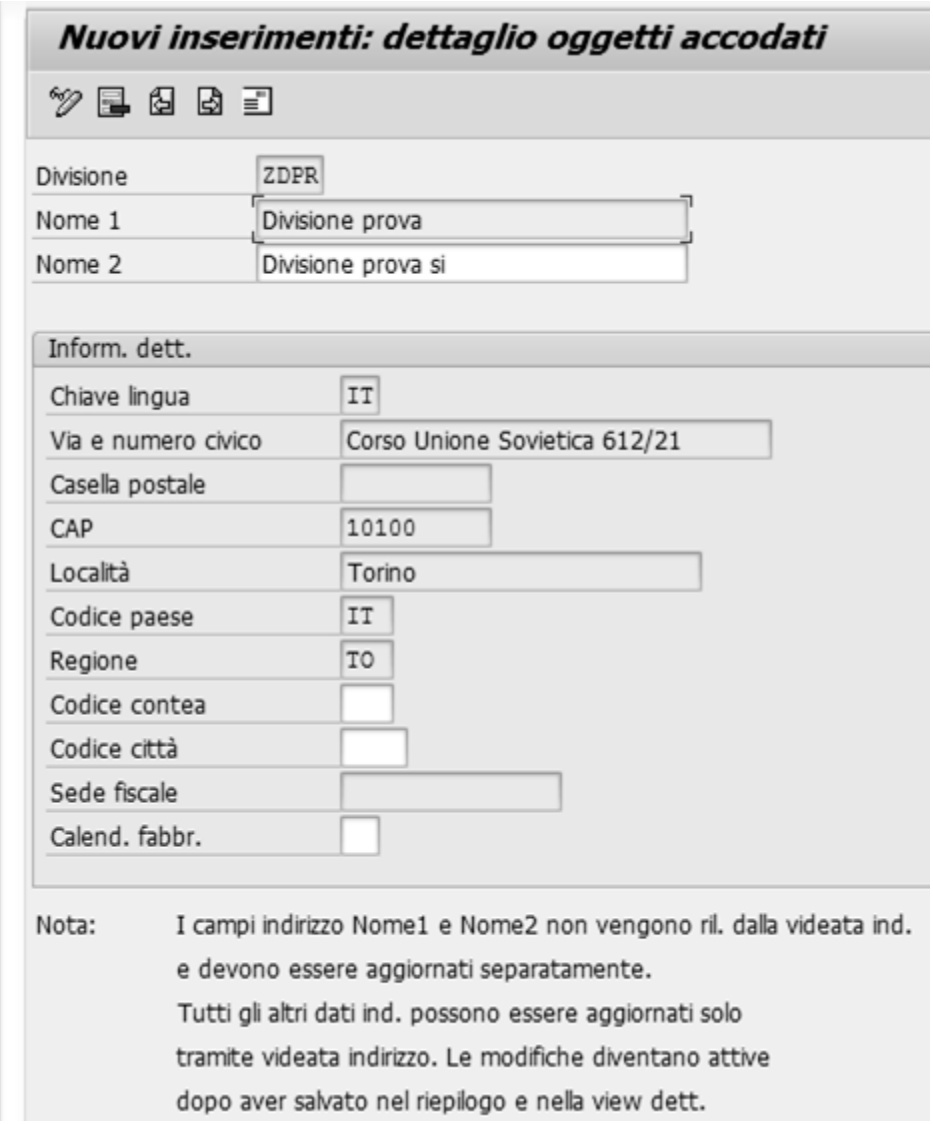

**Come si vede nella sezione le Informazioni di dettaglio vengono riportate le informazioni inserite in precedenza.** 

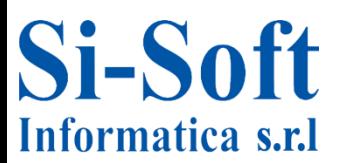

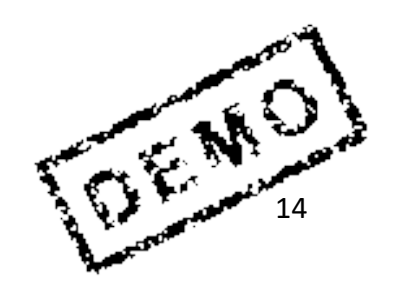

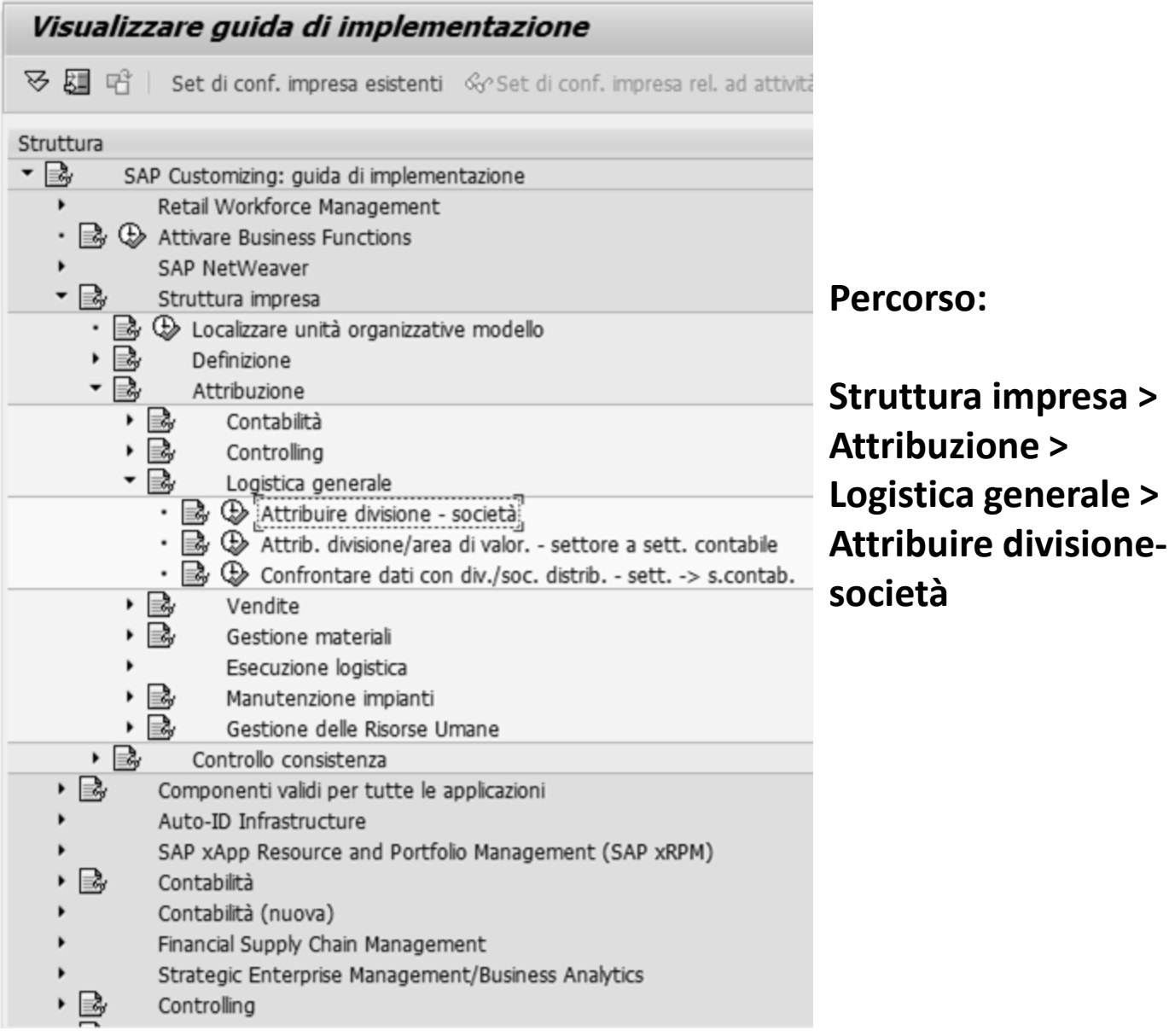

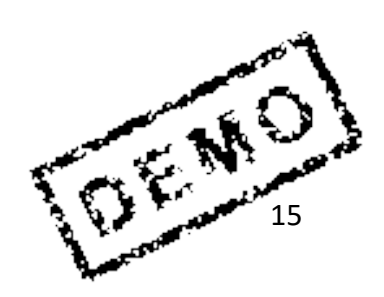

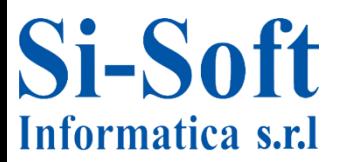

# **Attribuire Divisione a Società**

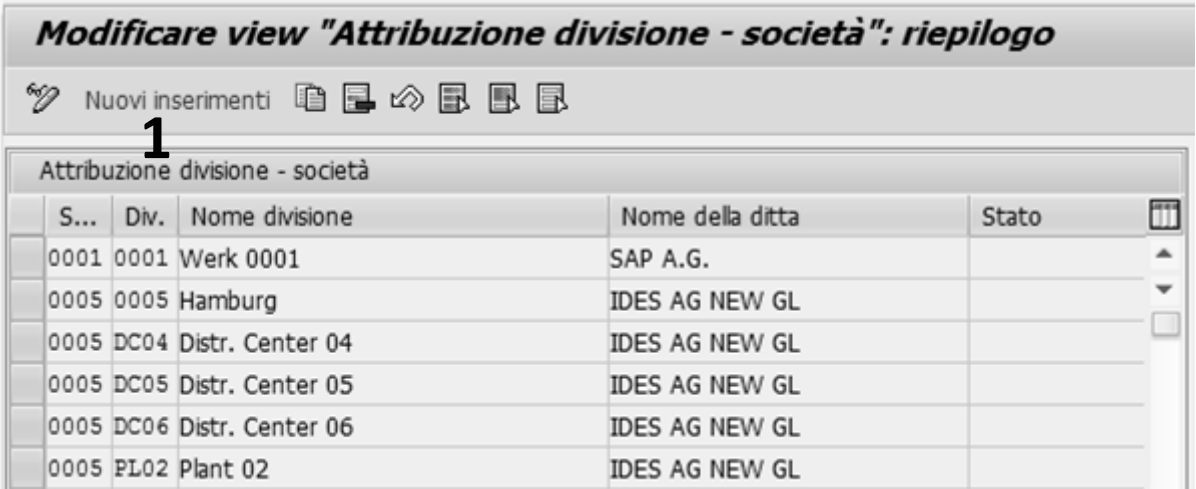

**1. Per attribuire una divisione ad una società per prima cosa bisogna cliccare su Nuovi inserimenti**

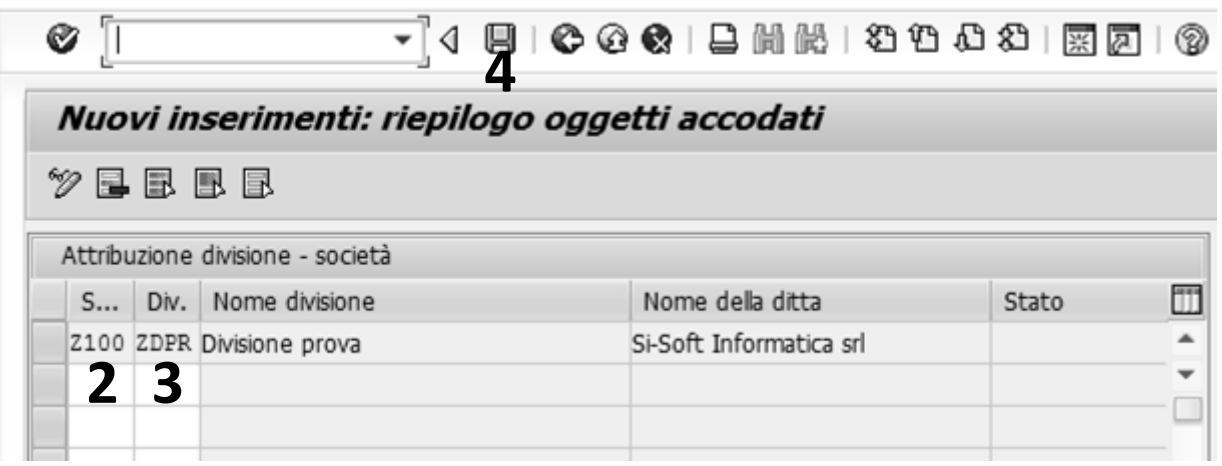

**Inseriamo:**

- **2. La Società a cui vogliamo legare la divisione**
- **3. La Divisione che vogliamo collegare alla società e diamo invio**
- **4. Clicchiamo su Salvare**

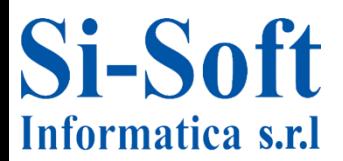

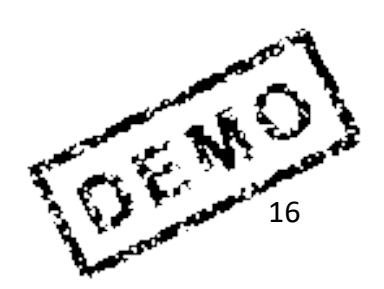

### **L'organizzazione acquisti è l'unità organizzativa che si occupa degli acquisti dei materiali**

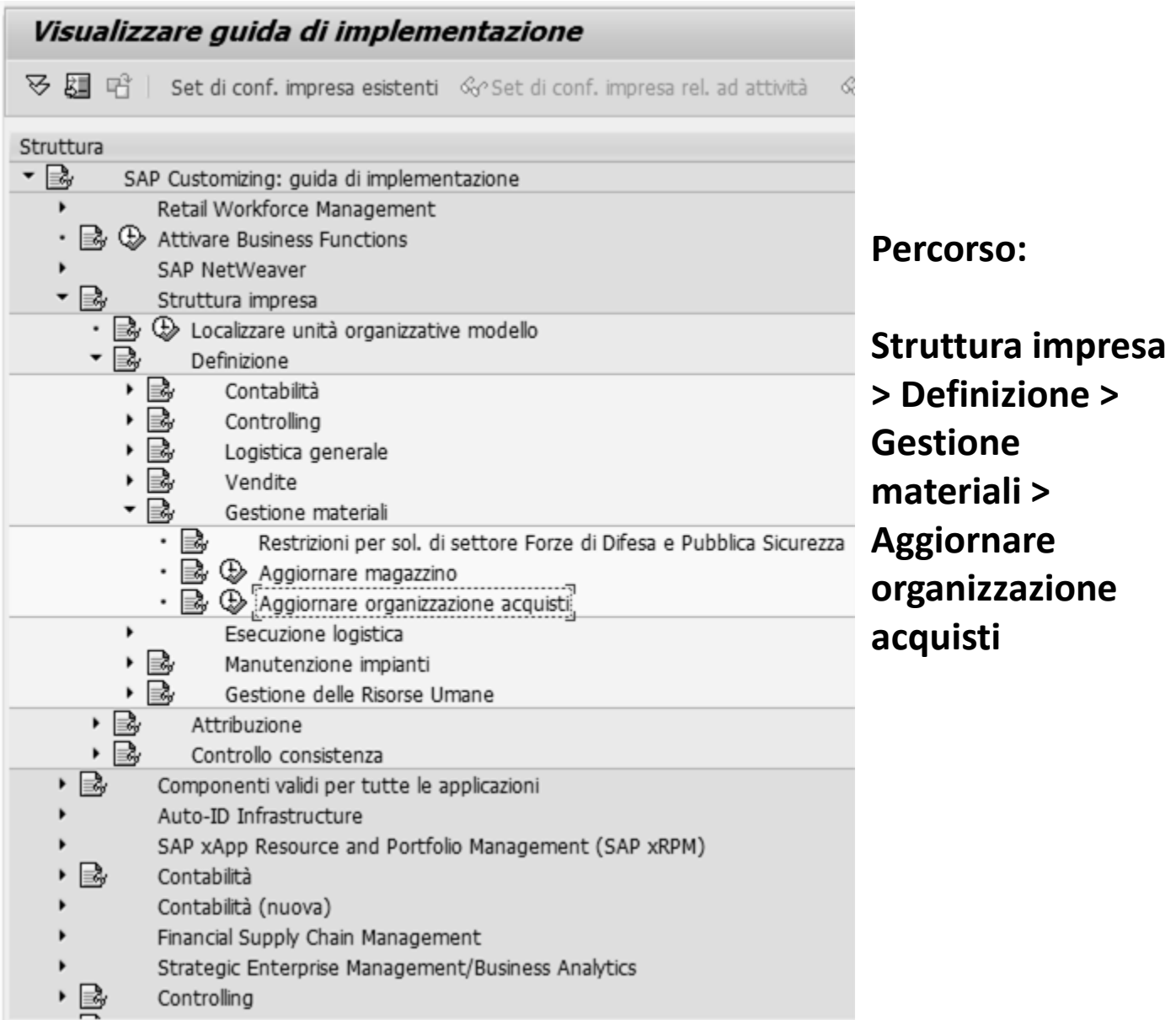

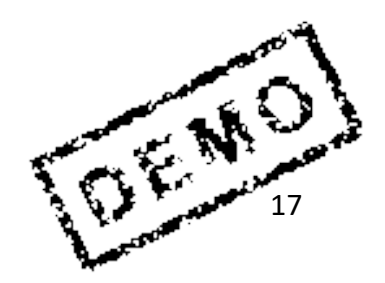

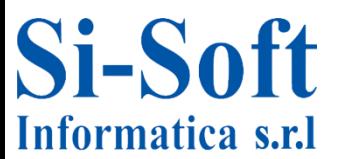

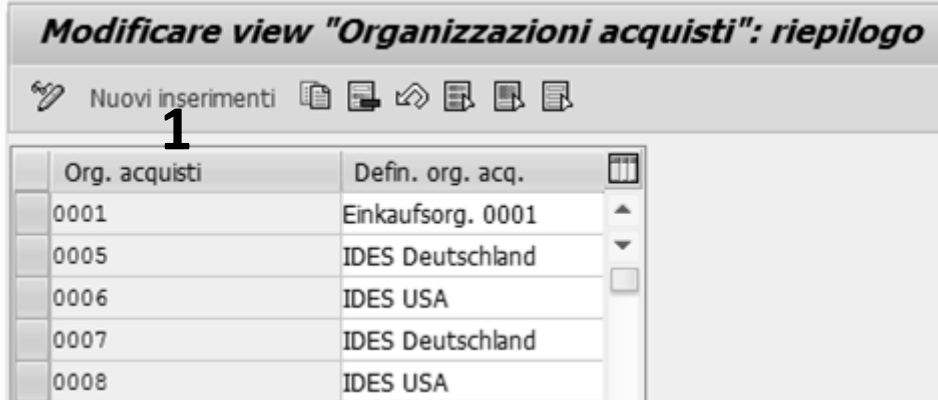

**1. Clicchiamo su Nuovi inserimenti per creare una organizzazione acquisti**

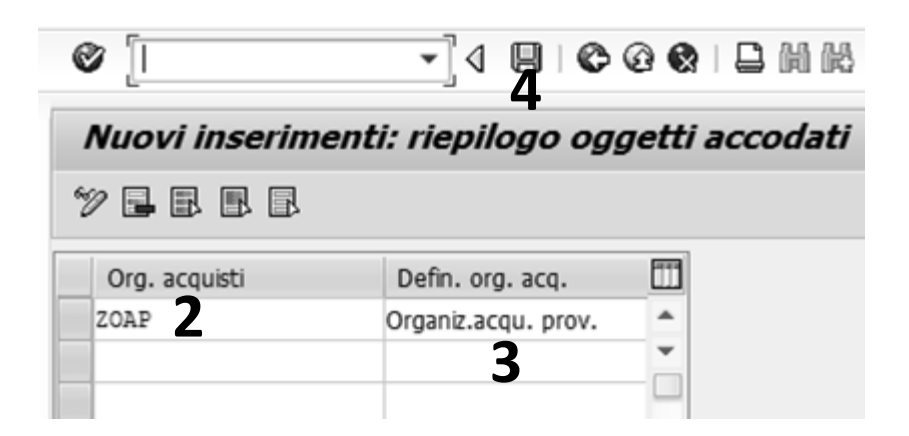

- **2. Inseriamo una chiave identificativa nel campo Organizzazione acquisti.**
- **3. Damo una Definizione organizzazione acquisti**
- **4. Clicchiamo su Salvare**

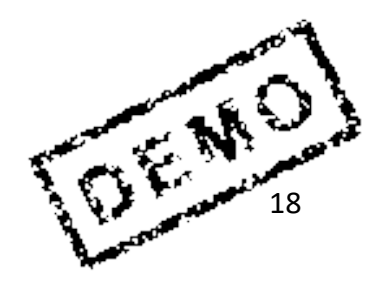

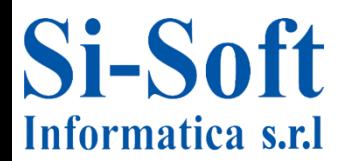

### **Creare Magazzino**

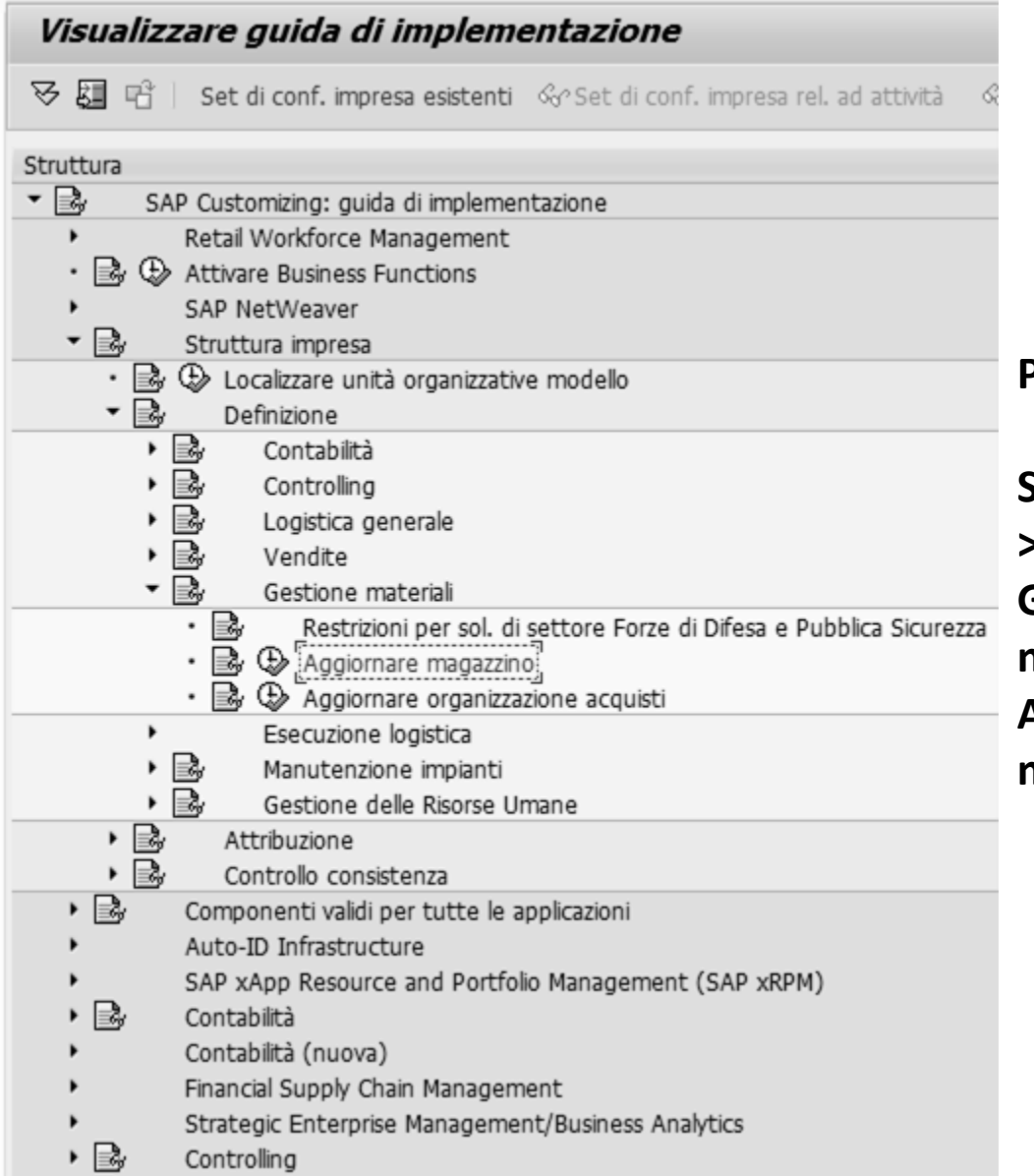

**Percorso:**

**Struttura impresa > Definizione > Gestione materiali > Aggiornare magazzino**

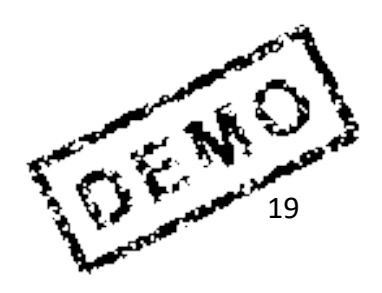

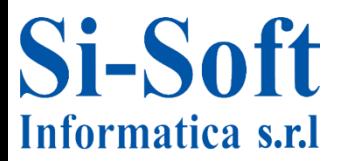

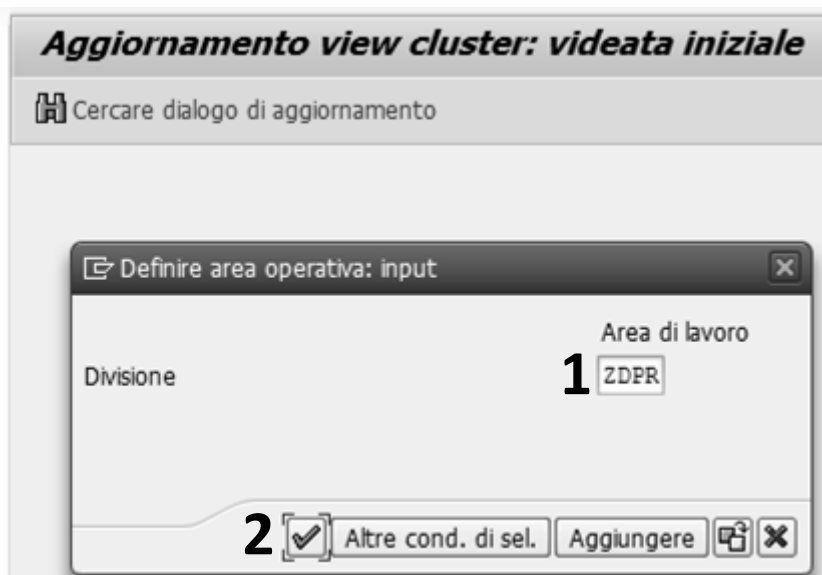

- **1. Una volta avviata la procedura inseriamo la Divisione dove vogliamo collocare il magazzino**
- **2. Clicchiamo su eseguire**

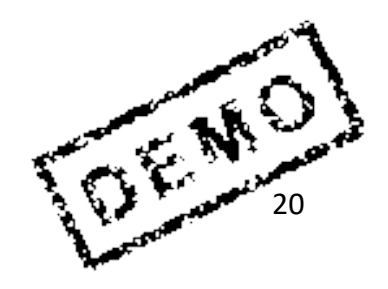

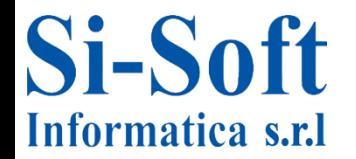

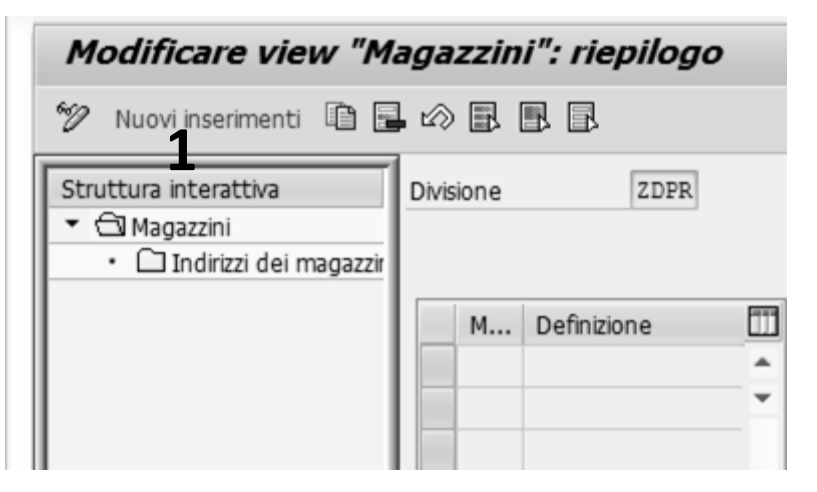

**1. A questo punto clicchiamo su Nuovi inserimenti**

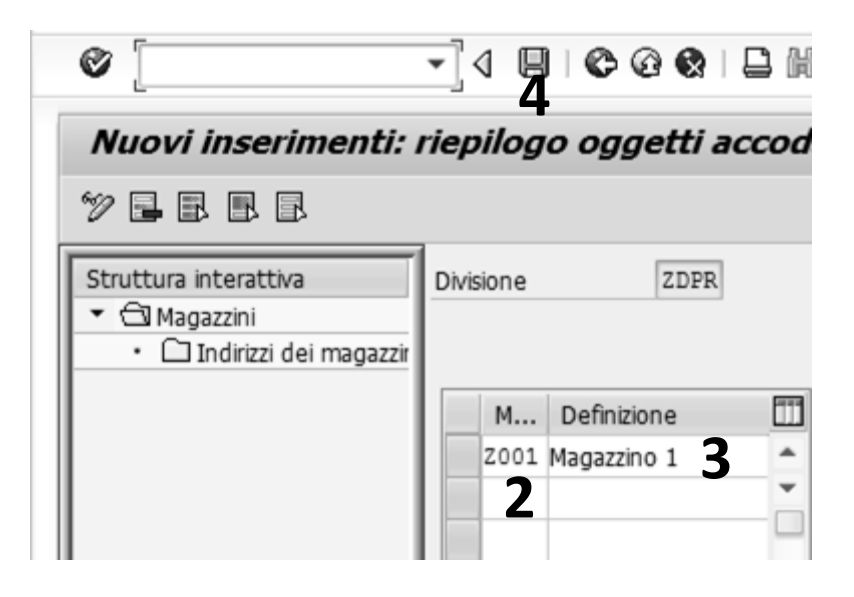

**Inseriamo:**

- **1. Il Magazzino (una chiave identificativa)**
- **3. Una Definizione**
- **4. Clicchiamo su Salvare**

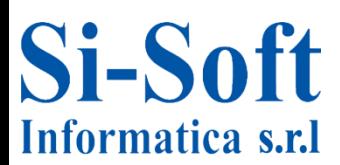

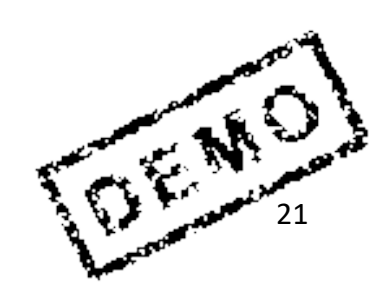

# **Creare Gruppi Acquisti**

### **Un gruppo acquisti è responsabile per l'interno dell'approvvigionamento di un materiale o di una prestazione di servizio**

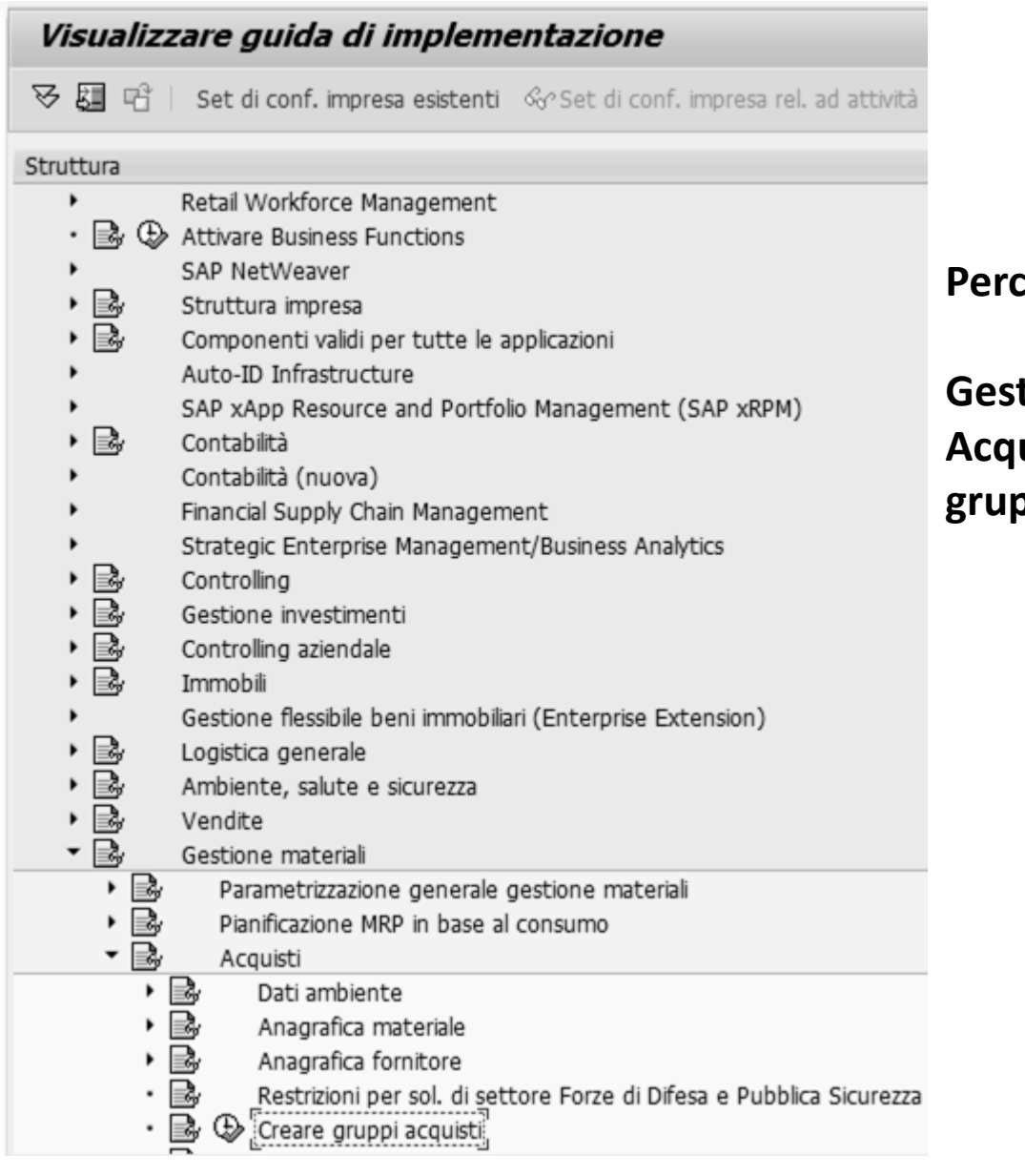

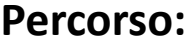

**Gestione materiali > Acquisti > Creare gruppi acquisti**

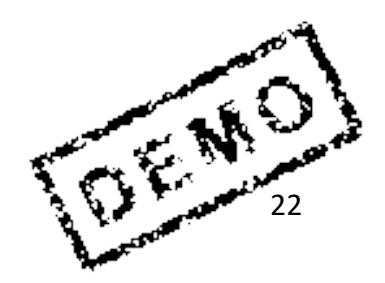

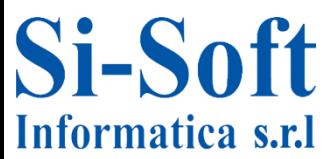

# **Creare Gruppi Acquisti**

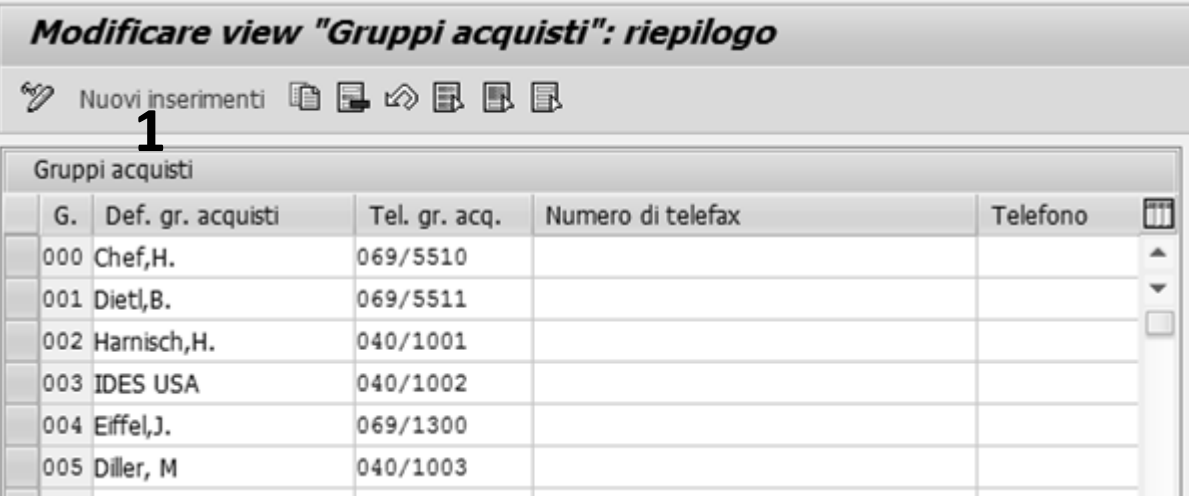

### **1. Clicchiamo su Nuovi inserimenti**

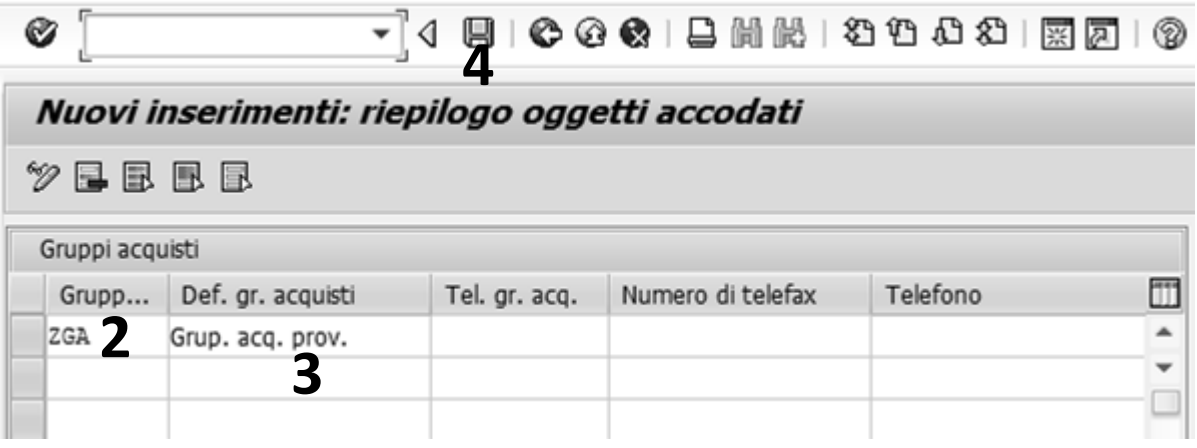

#### **Inseriamo:**

- **2. Una chiave identificativa del Gruppo acquisti**
- **3. Una Definizione gruppo acquisti**
- **4. Clicchiamo su Salvare**

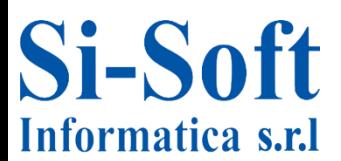

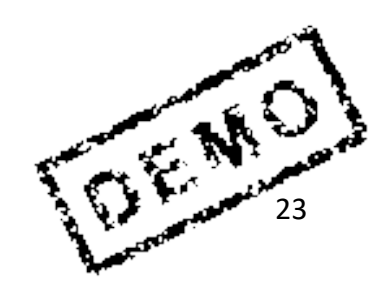

# **Attribuire Organizzazione Acquisti a Società**

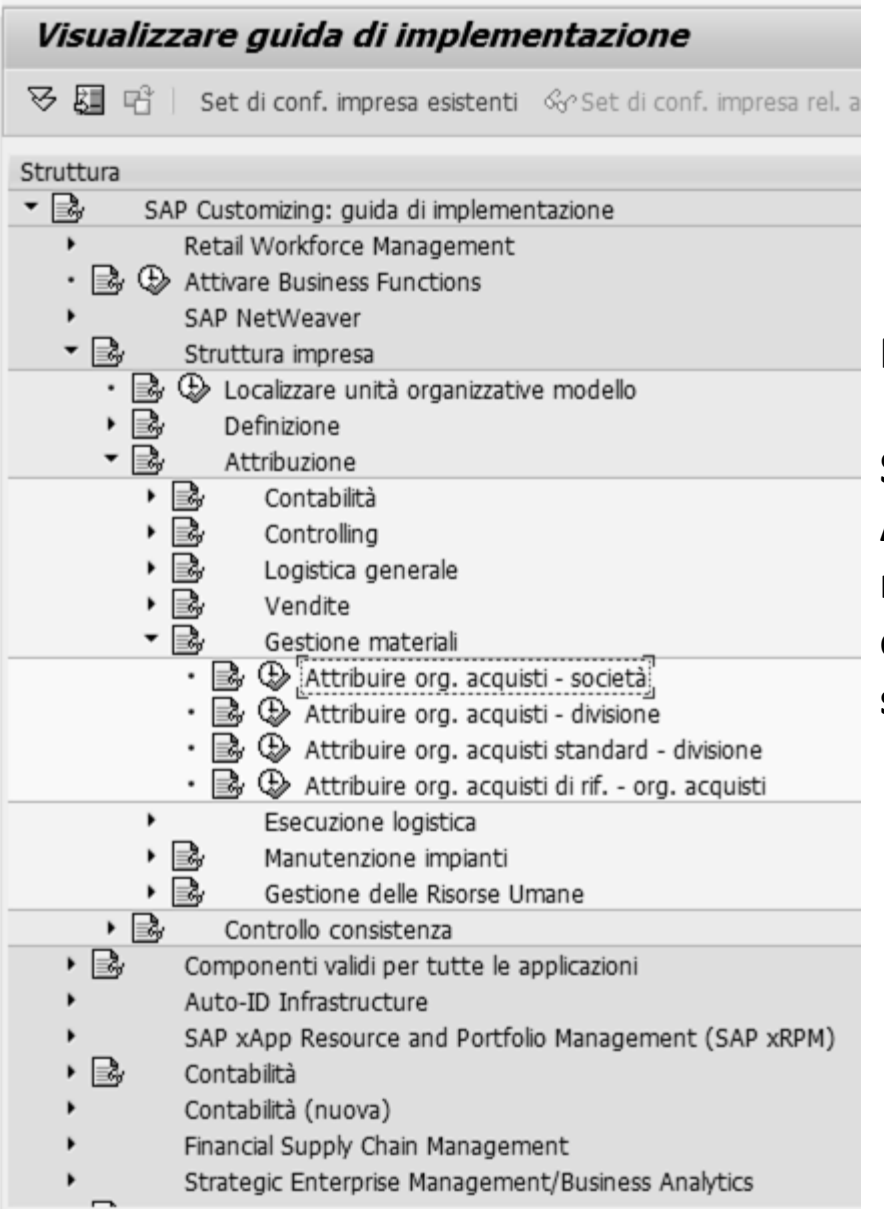

**Percorso:**

**Struttura impresa > Attribuzione > Gestione materiali > Attribuire organizzazione acquistisocietà**

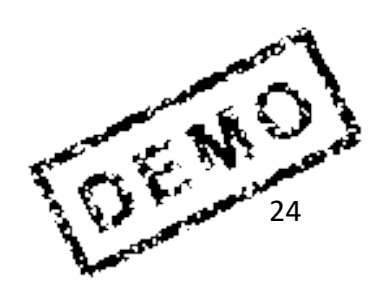

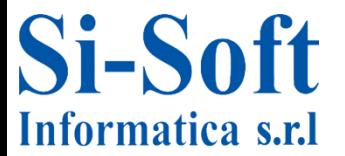

# **Attribuire Organizzazione Acquisti a Società**

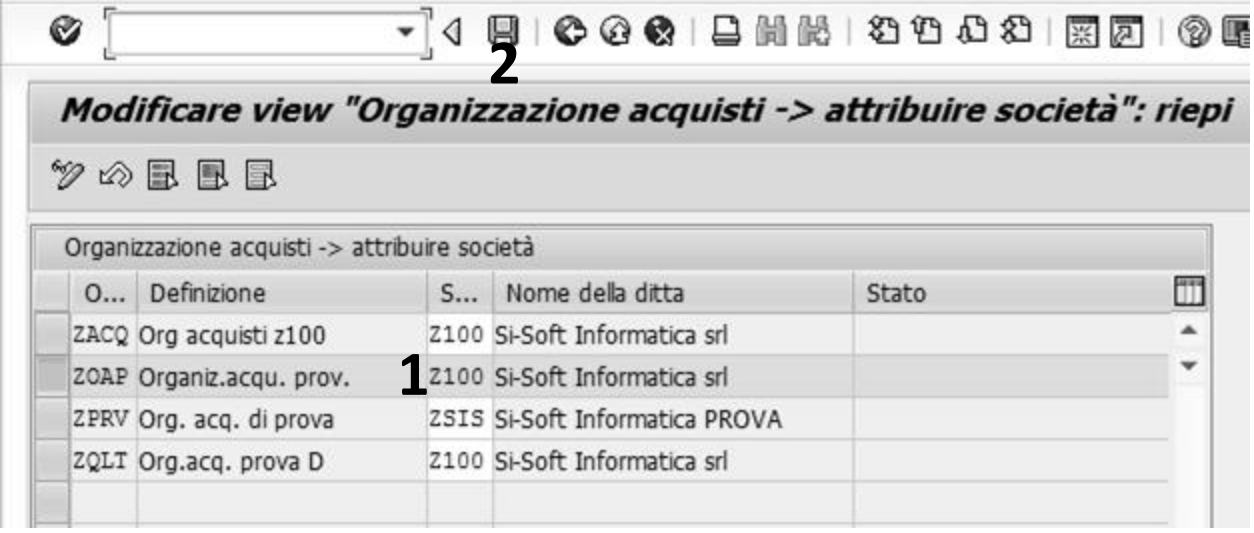

- **1. Selezioniamo l'organizzazione acquisti che ci interessa e inseriamo la Società a cui legarla e diamo invio**
- **2. Clicchiamo su Salvare**

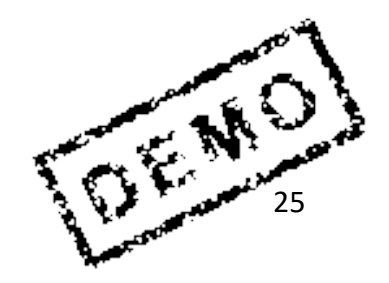

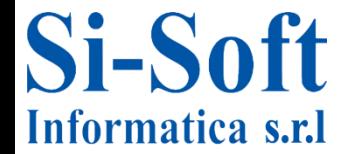

# **Attribuire Organizzazione Acquisti a Divisione**

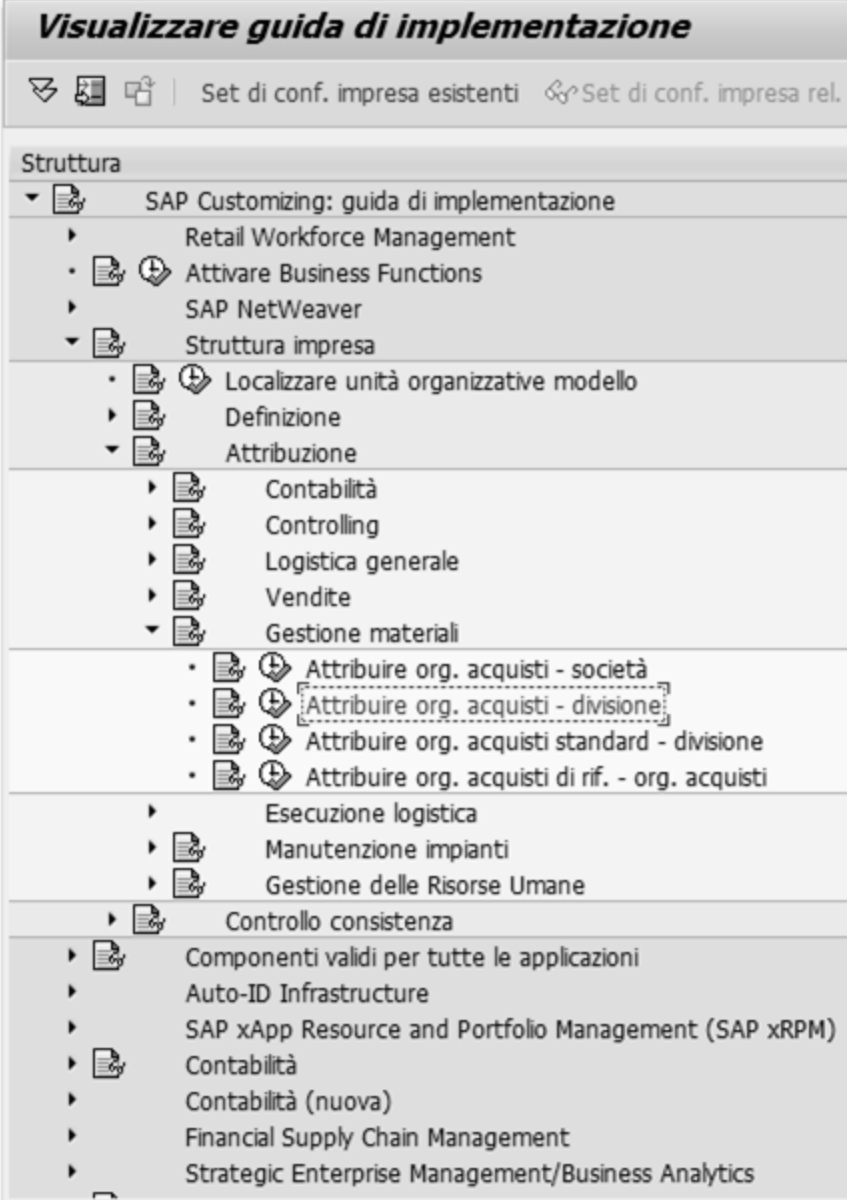

**Percorso:**

**Struttura impresa > Attribuzione > Gestione materiali > Attribuire organizzazione acquistidivisione**

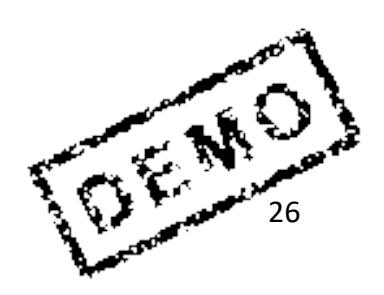

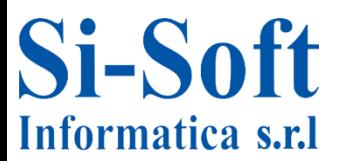

# **Attribuire Organizzazione Acquisti a Divisione**

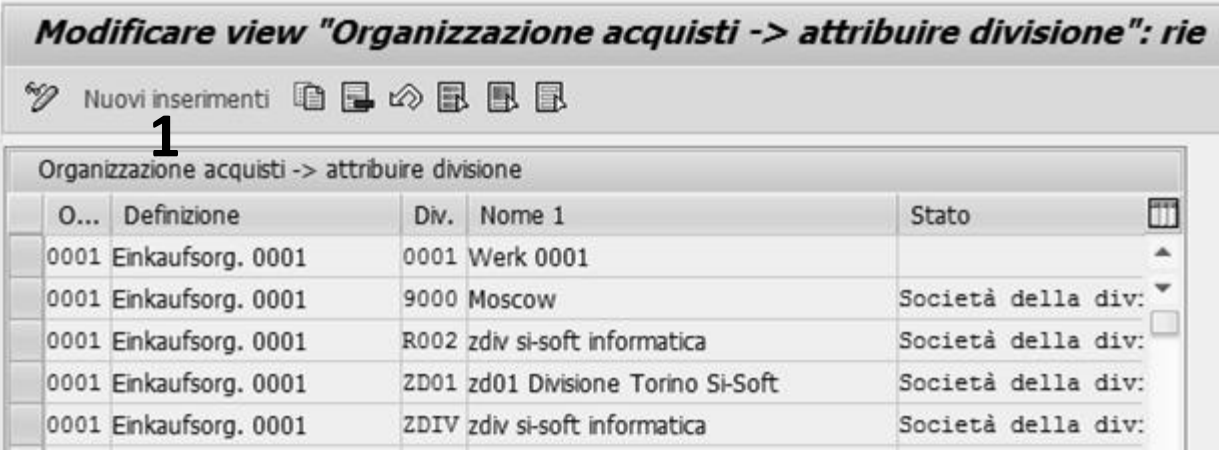

**1. Iniziamo cliccando su Nuovi inserimenti**

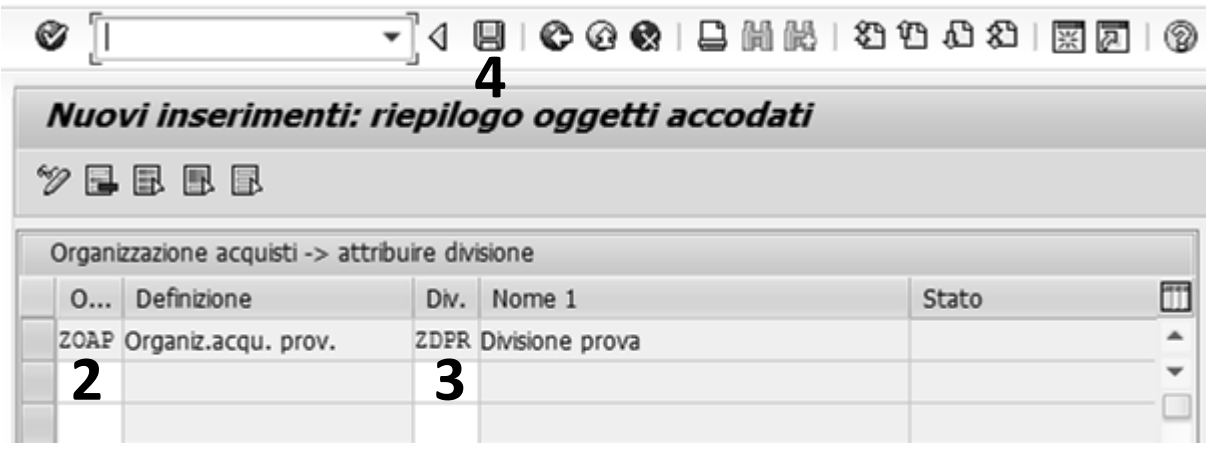

### **Ora inseriamo:**

- **2. L'Organizzazione acquisti che vogliamo attribuire alla divisione**
- **3. La Divisione da collegare all'organizzazione acquisti e diamo invio**
- **4. Clicchiamo su Salvare**

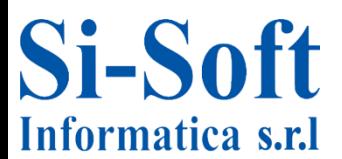

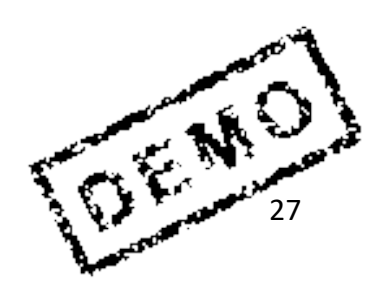

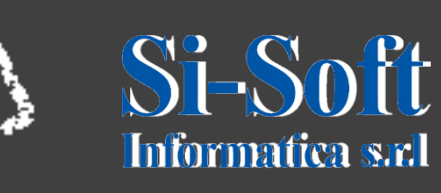

**Questo documento è di proprietà della Si-Soft Informatica e tutti i diritti sono riservati**